# **Cara Menempelkan Mesin Pencari Salafy Di Blog**

### **Langkah pertama: (menempatkan kotak pencarian)**

Masuklah ke dasbor dari blog kalian, pasanglah widget,sidebar (gadget) kode html masukkan kode berikut

```
 <script>
   (function() {
    var cx = '001610278839620361616:7sqru3y4yvk';
    var gcse = document.createElement('script');
    gcse.type = 'text/javascript';
    gcse.async = true;
    gcse.src = (document.location.protocol == 'https:' ? 'https:' : 
'http:') +
         '//www.google.com/cse/cse.js?cx=' + cx;
    var s = document.getElementsByTagName('script')[0];
    s.parentNode.insertBefore(gcse, s);
   })();
</script>
<gcse:searchbox></gcse:searchbox>
```
Kode yang berwarna merah 001610278839620361616:7sqru3y4yvk adalah kode CSE, yang bias kalian ganti dengan kode CSE milik pencarian salafy yang lain.

Tempatkan gadget di sisi kiri atau kanan

#### **Langkah kedua: (menempatkan kotak hasil pencarian)**

Tambahkan gadget lagi masukkan kode berikut

<gcse:searchresults></gcse:searchresults>

Tempatkan gadget ini diatas [posting blog]

## **Catatan:**

Untuk pengguna wordpress.org, agar kotak hasil pencariannya tepat berada diatas postingan, maka editlah theme tempatkan kode tersebut (untuk menempatkan kotak pencarian) di atas postingan, page, dll.

Tentunya kalian harus mengerti bahasa pemrograman web.

## **KODE-KODE CSE SALAFY**

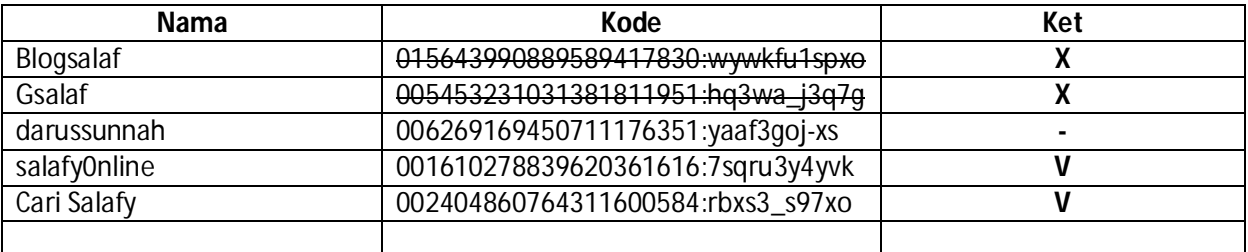